# Installing WebSpellChecker v.5.5.3+ on Windows with Apache Tomcat

This step-by-step guide is intended to outline the main steps for the WebSpellChecker application installation on a Windows Server with Apache Tomcat Application Server. In this guide we will run you through the whole installation process from downloading installation packages to embedding spell /grammar checking functionality to your web-based system.

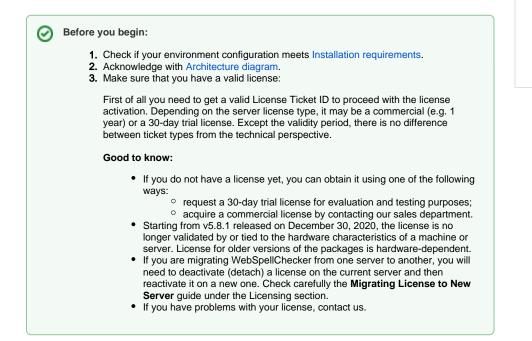

# 1. Download Installation Package

Download WebSpellChecker application package for a corresponding version of your operating system (OS). By default, it is provided on a license purchase or maintenance renewal. You can also request it contacting us at support@webspellchecker.net.

# 2. Install WebSpellChecker

A Follow the instructions in the setup window, selecting the options that are appropriate to your environment. It is recommended that you install the AppServer as a service. To do so, select the Install Application Server as service checkbox.

2.1. Run the installation package (e.g. wsc\_app\_win\_x64\_release\_5.5.x.x\_xx.exe).

2.2. Before proceeding with the installation, read and confirm WebSpellChecker Software License Agreement.

Visit WebSpellChecker Software License Agreement page to acknowledge with the full terms and conditions of WebSpellChecker Software.

- 1. Download Installation Package
- 2. Install WebSpellChecker
- 3. Activate License
- 4. Configure Grammar
- Engine 5. Verify Operability
- 6. Integrate
- WebSpellChecker

| 🔀 Setup - WebSpellChecker —                                                                                                    | $\times$     |
|----------------------------------------------------------------------------------------------------|--------------|
| License Agreement<br>Please read the following important information before continuing.                                                                                      | $\mathbb{Z}$ |
| Please read the following License Agreement. You must accept the terms of thi agreement before continuing with the installation.                                             | S            |
| PLEASE MAKE SURE YOU ARE ACKNOWLEDGED AND ACCEPT THE<br>WEBSPELLCHECKER SOFTWARE LICENSE AGREEMENT TERMS AND CONDITION<br>PUBLISHED ON THE WEBSPELLCHECKER OFFICIAL WEBSITE. | vs           |
| BY DOWNLOADING OR INSTALLING THIS SOFTWARE, YOU ACCEPT THE FULL<br>TERMS OF THIS AGREEMENT.                                                                                  |              |
| IF YOU DO NOT AGREE TO THE TERMS AND CONDITIONS OF THIS AGREEMEN<br>YOU MUST NOT INSTALL OR USE THE WEBSPELLCHECKER SOFTWARE.                                                | т,           |
| I accept the agreement                                                                                                    |              |
| $\bigcirc$ I <u>d</u> o not accept the agreement                                                                                                    |              |
| <u>N</u> ext >                                                                                                    | Cancel       |

2.3. Select WebSpellChecker installation location and click **Next** to proceed. The default WebSpellChecker installation folder is **C:\Program Files\WebSpellChecker**. Click **Browse...** and specify a different installation location if it is necessary.

| 景 Setup - W | /ebSpellChecker                        |                           | _        |                 | ×     |
|-------------|----------------------------------------|---------------------------|----------|-----------------|-------|
| Select We   | bSpellChecker Location                 |                           |          |                 |       |
| 1           | WebSpellChecker will be installed      | to the following folder   |          |                 |       |
| To cont     | inue, click Next. If you would like to | o select a different fold | ler, cli | ck Browse.      |       |
| C:\Prog     | gram Files\WebSpellChecker             |                           |          | B <u>r</u> owse |       |
|             |                                        |                           |          |                 |       |
|             |                                        |                           |          |                 |       |
|             |                                        |                           |          |                 |       |
|             |                                        |                           |          |                 |       |
|             |                                        |                           |          |                 |       |
|             |                                        |                           |          |                 |       |
|             |                                        | < <u>B</u> ack <u>N</u>   | ext >    | C               | ancel |

2.4. Select the products to install and click Next to proceed. By default, WProofreader as well as Demo Samples and Documentation are installed.

| VebSpellChecker Setup -                                                                    |        | ×        |
|--------------------------------------------------------------------------------------------|--------|----------|
| Select Products                                                                            | I      | <u>.</u> |
| Select the products to install and click Next to continue.                                 |        |          |
| Products                                                                                   | 40.8 M | в        |
| WProofreader(HTML Editable Controls, CKEditor 4/5, Froala Editor,<br>TinyMCE, Quill, etc.) | 40.8 M | в        |
| Web API                                                                                    | 40.8 M |          |
| WSC Dialog Plugin for CKEditor 4                                                           | 43.4 M | -        |
| ✓ Other                                                                                    | 7.5 M  | В        |
| Demo Samples and Documentation                                                             | 7.5 M  | в        |
| Current selection requires at least 335.2 MB of disk space.                                |        |          |
| < <u>B</u> ack <u>N</u> ext >                                                              | Car    | ncel     |

If you selected the WSC Dialog Plugin for CKEditor 4, all the requests and static files will be served by a selected web server or Java application server via the FastCGI protocol (SSRV.CGI component) which you need to enable later. For details, refer to WebSpellChecker diagram description. All other products communicate with AppServer directly and don't require any additional configuration and enabling FastCGI protocol.

2.5. Select the type of protocol that will be used for communication with the WebSpellChecker service and a web server or Java application server and click **Next** to proceed. By default, **HTTPS** is selected.

| 🔀 WebSpellChecker Setup                                                                                                    |                   | _              |   | ×      |
|----------------------------------------------------------------------------------------------------|-------------------|----------------|---|--------|
| Select Protocol Type                                                                                                    |                   |                |   |        |
| Select the type of the protocol that will be us<br>WebSpellChecker service and a web server<br>If you plan to use HTTPS, please make sure | or application se | erver.         |   |        |
| <ul> <li>HTTPS</li> <li>HTTP</li> </ul>                                                                                                   | , eu nare a ram   |                |   |        |
|                                                                                                    |                   |                |   |        |
|                                                                                                    |                   |                |   |        |
|                                                                                                    | < <u>B</u> ack    | <u>N</u> ext > | ( | Cancel |

2.6. Specify the service port. The default port of AppServer is 2880. Press Next to proceed with the installation using port 2880.

| WebSpellChecker Setup                                                                                                    | _              |          | ×          |
|----------------------------------------------------------------------------------------------------|----------------|----------|------------|
| Specify Service Port                                                                                                    |                |          | <b>Ø</b> Ø |
| Specify the service port (by default: 2880). If you prefer to u sure it is not in use by another service.                   | ise a custom   | port, ma | ike        |
| 2880                                                                                                    |                |          |            |
| ✓ Ignore and use this port even if it is in use.                                                                            |                |          |            |
| You have an option to use the specified port for the setup ev<br>another service. However, you will be required to manually |                |          |            |
|                                                                                                    |                |          |            |
|                                                                                                    |                |          |            |
|                                                                                                    |                |          |            |
|                                                                                                    |                |          |            |
| < <u>B</u> ack                                                                                                    | <u>N</u> ext > | C        | ancel      |

If the port is already in use, the following error message appears.

| 🚰 WebSpellChecker Setup                                                                                                    |                |         | $\times$ |
|----------------------------------------------------------------------------------------------------|----------------|---------|----------|
| Specify Service Port                                                                                                    |                |         |          |
| Specify the service port (by default: 2880). If you prefer to us sure it is not in use by another service.                                       | se a custom    | port, m | ake      |
| Error                                                                                                    |                |         | ×        |
| The specified port '2880' is already in use. Mak<br>configured to use this port and try again. Othe<br>checkbox to ignore to resolve this later. |                |         |          |
|                                                                                                    |                | ОК      |          |
|                                                                                                    |                |         |          |
| < <u>B</u> ack                                                                                                    | <u>N</u> ext > | (       | Cancel   |

To continue the installation under the port 2880, press OK and select the Ignore and use this port even if it is in use option.

If you also have an installation of WebSpellChecker Server on the same server, and AppServer is running under the port 2880, you need to select a different unused port (e.g. 2881) for this installation.

2.7. Select Java Application Server (Apache Tomcat, Oracle WebLogic Server, etc.) as a Java application server and configure its settings.

| Setup - WebSpellChecker                                                                                                    |                                                                                                    | _                |              | ×                      |
|----------------------------------------------------------------------------------------------------|----------------------------------------------------------------------------------------------------|------------------|--------------|------------------------|
| Choose Web / Application Server                                                                                                    |                                                                                                    |                  |              |                        |
| Choose the web server or application ser<br>WebSpellChecker running.                                                                                                    | ver which will be used                                                                                    | for the          |              |                        |
| O Internet Information Services (IIS)                                                                                                    |                                                                                                    |                  |              |                        |
| O Apache Web Server                                                                                                    |                                                                                                    |                  |              |                        |
| Java Application Server (Apache Ton                                                                                                    | ncat, Oracle WebLogic                                                                                     | Server, etc      | )            |                        |
| Other                                                                                                    |                                                                                                    |                  |              |                        |
|                                                                                                    |                                                                                                    |                  |              |                        |
|                                                                                                    |                                                                                                    |                  |              |                        |
|                                                                                                    |                                                                                                    |                  |              |                        |
|                                                                                                    |                                                                                                    |                  |              |                        |
|                                                                                                    |                                                                                                    |                  |              |                        |
|                                                                                                    |                                                                                                    |                  |              |                        |
|                                                                                                    |                                                                                                    |                  |              |                        |
|                                                                                                    |                                                                                                    |                  |              |                        |
|                                                                                                    | < <u>B</u> ack <u>N</u>                                                                                   | ext >            | Ca           | ancel                  |
|                                                                                                    |                                                                                                    |                  |              |                        |
| This section outlines the details of wscservice.war deplo                                                                                                    | vment on Anache Tomcat (st                                                                                | atic files and a | all request  | s to engines are serve |
| binding only static files and the rest of the service reque                                                                                                    |                                                                                                    |                  |              |                        |
|                                                                                                    |                                                                                                    |                  |              |                        |
| Option A: Binding of Static Files and                                                                                                    | Serving Service Re                                                                                        | quests by        | v AppS       | erver                  |
| To bind only static files and the rest of the service reque                                                                                                    | sts such as spelling or gramr                                                                             | nar checking o   | lirectly cor | nnecting with AppServ  |
| 1. Stop Apache Tomcat before modifying the configurati                                                                                                    | on files.                                                                                                 |                  |              |                        |
| <ol> <li>Add the following paths to the server.xml file inside the autoDeploy="true"&gt; tag:</li> </ol>                                                                                      | ne <host <="" name="localhost" td=""><td>appBase="\</td><td>vebapps"</td><td>unpackWARs="true</td></host> | appBase="\       | vebapps"     | unpackWARs="true       |
| <context <="" docbase="C:/Program Files/WebSp&lt;/td&gt;&lt;td&gt;ellChecker/WebCompone&lt;/td&gt;&lt;td&gt;nts/WebInte&lt;/td&gt;&lt;td&gt;erface" td=""><td>path="/wscservic</td></context> | path="/wscservic                                                                                          |                  |              |                        |

/>

3. If you plan to host WebSpellChecker and your web app(s) on different domains, you might face the CORS issues. To avoid this, add the **Access-Control-Allow-Headers** to enable cross-origin requests to the Apache Tomcat settings. For this you can use CORS filter.

4. Start Apache Tomcat after modifying the configuration files.

# Option B: Serving both Static Files and Service Requests by Java Application Server (deployment of wscservice.war)

To deploy **wscervice.wa**r on Apache Tomcat for binding static files and all service requests to engines such as spelling or grammar checking:

1. Create the WSC\_DIR environment variable. It must be pointed to the WebSpellChecker Server installation directory.

• Go to Apache Tomcat System Properties. Open the Advanced tab. In this tab, locate the Environment Variables... button.

| System Properties                                                                       | × |
|-----------------------------------------------------------------------------------------|---|
| Computer Name Hardware Advanced System Protection Remote                                |   |
| You must be logged on as an Administrator to make most of these changes.<br>Performance |   |
| Visual effects, processor scheduling, memory usage, and virtual memory                  |   |
| User Profiles<br>Desktop settings related to your sign-in<br>S <u>e</u> ttings          |   |
| Startup and Recovery                                                                    |   |
| System startup, system failure, and debugging information                               |   |
| Se <u>t</u> tings                                                                       |   |
| Enviro <u>n</u> ment Variables                                                          |   |
| OK Cancel Apply                                                                         |   |

• Go to the section with System variables. In this section, click New... to create a new variable.

| Variable                                                    | Value                                                                           |
|-------------------------------------------------------------|---------------------------------------------------------------------------------|
| COMPOSE_CONVERT_WIN                                         | true                                                                            |
| DOCKER_CERT_PATH                                            | C:\Users\michael.biatov\.docker\machine\machines\default                        |
| DOCKER_HOST                                                 | tcp://192.168.99.100:2376                                                       |
| DOCKER_MACHINE_NAME                                         | default                                                                         |
| DOCKER_TLS_VERIFY                                           | 1                                                                               |
| DOCKER_TOOLBOX_INSTA                                        | C:\Program Files\Docker Toolbox                                                 |
| NO_PROXY                                                    | 192.168.99.100                                                                  |
| <u>0</u>                                                    |                                                                                 |
|                                                             | New Edit Delete                                                                 |
|                                                             |                                                                                 |
| ystem variables                                             |                                                                                 |
| Variable                                                    | Value                                                                           |
| ComSpec                                                     | C:\Windows\system32\cmd.exe                                                     |
| DriverData                                                  | C:\Windows\System32\Drivers\DriverData                                          |
|                                                             | C:\Program Files\Java\jdk1.8.0_201                                              |
| JAVA_HOME                                                   |                                                                                 |
| JRE_HOME                                                    | C:\Program Files\Java\jre1.8.0_211                                              |
| NUMBER_OF_PROCESSORS                                        |                                                                                 |
| OS                                                          | Windows_NT                                                                      |
| Path                                                        | C:\Program Files\iis express\PHP\v7.2;C:\Program Files (x86)\C                  |
|                                                             |                                                                                 |
|                                                             | New Edit Delete                                                                 |
|                                                             |                                                                                 |
|                                                             |                                                                                 |
|                                                             | OK Cancel                                                                       |
|                                                             |                                                                                 |
|                                                             | B.                                                                              |
| <ul> <li>A new pop-up window New System</li> </ul>          | stem Variable will be open. Type a variable name and variable value as follows: |
|                                                             | stem Variable will be open. Type a variable name and variable value as follows: |
| <ul> <li>A new pop-up window New System Variable</li> </ul> | stem Variable will be open. Type a variable name and variable value as follows: |
|                                                             | stem Variable will be open. Type a variable name and variable value as follows: |
| w System Variable                                           |                                                                                 |
|                                                             |                                                                                 |
| w System Variable<br>riable name: WSC_I                     |                                                                                 |

2. Deploy **wscservice.war** on your Apache Tomcat Application Server.

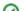

|  |         | <ul> <li>Copy the wscservice.war file from <wsc_dir>/J2EEServerComponents to the Apache Tomcat /webapps directory.</wsc_dir></li> <li>Start Apache Tomcat, or stop and then start if it is already running.</li> </ul> |
|--|---------|----------------------------------------------------------------------------------------------------|
|  | $\odot$ | Note that the <b>wscservice.war</b> file should be unpacked automatically. Otherwise, unpack it manually.                                                                                                    |
|  |         |                                                                                                    |

2.8. Define settings of the selected Java application server and click **Next** to proceed.

- Specify a domain name (e.g. localhost).
- Specify a port number of a Java application server. The installer will suggest the port number based on the specified protocol and selected Ja va application server. The default ports for Java application servers are 8080 for HTTP and 8443 for HTTPS protocols.

Provide the name of the virtual directory for WebSpellChecker service. The default value is wscservice.

| 😽 WebSpellChecker Setup —                                                                                                    | $\times$ |
|----------------------------------------------------------------------------------------------------|----------|
| Specify Web Server or Application Server Settings                                                                                               | V.O      |
| Specify a domain name, the service virtual directory and a port number that will be used by a web server or application server.<br>Domain name: |          |
| your_domain_name                                                                                                    | ן ר      |
| Web or application server port:<br>8443                                                                                                    |          |
| Service virtual directory:                                                                                                    |          |
| wscservice                                                                                                    | 7        |
|                                                                                                    |          |
|                                                                                                    |          |
|                                                                                                    |          |
| < <u>B</u> ack <u>N</u> ext > Can                                                                                                    | cel      |

2.9. If you have selected HTTPS on the step with the protocol type, you need to configure SSL connection. When configuring Service SSL certificate, choose one of the available options:

| 🔀 WebSpellChecker Setup                                                                                                    | _       |      | $\times$ |
|----------------------------------------------------------------------------------------------------|---------|------|----------|
| Configure Service SSL Certificate                                                                                                    |         |      |          |
| Select one of the options below to configure the SSL connection:                                                                                             |         |      |          |
| Export your SSL certificate from Windows Certificate Store (rec                                                                                              | ommend  | ed). |          |
| Skip now and configure later manually in the SSL tag of the App configuration file.                                                                          | ServerX | .xml |          |
| Apply a SSL certificate that is used by your Web or Java Applica<br>recommended). In this case the connection with the service will<br>the FastCGI protocol. |         |      |          |
| Enter the Certificate Common Name (the fully qualified HostName):                                                                                            |         |      |          |
| Choose the Certificate Store Name:                                                                                                    |         |      |          |
| Му ~                                                                                                    |         |      |          |
| < Back Nex                                                                                                    | t >     | Ca   | ancel    |

#### **Option 1: Export your SSL certificate from Windows Certificate Store**

When choosing to export SSL certificate from **Windows Certificate Store** which is a Windows-native certificate store, make sure you have specified a fully **qualified HostName** (also Common Name) and selected a proper store name. You need to select one of reserved certificate store names:

- MY = Personal
- Root = Trusted Root Certification Authorities
- Trust = Enterprise Trust
- CA = Intermediate Certification Authorities
- USERDS = Active Directory User Object

For details, refer to Microsoft official website certificate stores description. If you are still having a hard time to define the correct Common Name and Store Name of your certificate, check this Importing SSL ertificate to IIS store guide.

#### Option 2: Skip now and configure manually in the SSL tag of the AppServerX.xml configuration file

If you choose to configure SSL connection manually in the SSL tag parameters of AppServerX.xml file. There are two ways available: using **STORE** (Windows Certificate Store) or **FILE** specifying a path to an SSL certificate file (\*.pfx file).

#### Option 3: Apply an SSL Certificate that is used by your Web or Java Application Server.

Select this option if you plan to use WSC Dialog plugin for CKEditor 4. After you have selected this option, FastCGI module should be properly configured later, and the certificate information is obtained from the Web or Java Application Server.

If you choose to apply an SSL Certificate that is used by your web or Java application server, your connection configuration takes place using FastCGI protocol. Thus, you enable scenario B of WebSpellChecker Architecture diagram when FastCGI proxies service requests before AppServer.

If for some reason the installer fails to connect the selected certificate from your Windows Certificate Store, the following error occurs:

| 🔀 WebSpellChecker Setup —                                                                                                    | $\times$ |
|----------------------------------------------------------------------------------------------------|----------|
| Configure Service SSL Certificate                                                                                                    | $\odot$  |
| Error! Failed to export the SSL certificate from Windows Certificate Store. Please<br>recheck if the specified SSL certificate Common Name is correct and your certificate<br>valid. | is       |
| Enter the Certificate Common Name (the fully qualified HostName):                                                                                                    |          |
|                                                                                                    |          |
|                                                                                                    |          |
| Choose the Certificate Store Name:                                                                                                    |          |
| MY $\checkmark$                                                                                                    |          |
| Skip now and configure later manually in the SSL tag of the AppServerX.xml configuration file.                                                                                       |          |
| Next >                                                                                                    |          |

You can either try to type the certificate common name and select a proper Certificate Store Name or skip this option and provide the information later using the SSL tag values of the AppServerX.xml file.

2.10. Select WebSpellChecker Start Menu folder and type a program name which will be used as a Start Menu item and click Next to proceed.

| 👘 Setup - V | WebSpellChecker                          |                     | _              |                 | ×       |
|-------------|------------------------------------------|---------------------|----------------|-----------------|---------|
| Select W    | ebSpellChecker Start Menu Fold           | er                  |                |                 | $\odot$ |
|             | The WebSpellChecker shortcuts wi folder. | ll be created in th | e following    | g Start Men     | iu      |
| To cor      | tinue, click Next. If you would like to  | select a different  | folder, cli    | ck Browse.      |         |
| WebS        | pellChecker                              |                     |                | B <u>r</u> owse |         |
|             |                                          |                     |                |                 |         |
|             |                                          | < <u>B</u> ack      | <u>N</u> ext > | C               | ancel   |

2.11. On this step the installer summarizes the information that you have entered on the previous steps. Click **Install** to proceed with the installation process or return to previous steps if you want to make any changes.

| 🛃 Set | tup - WebSpellChecker                                               | _             |       | ×      |
|-------|---------------------------------------------------------------------|---------------|-------|--------|
| Co    | nfirm WebSpellChecker Installation                                  |               |       |        |
|       | Check the WebSpellChecker installation settings and click Inst      | all to procee | ed.   |        |
|       | Samples                                                             |               |       | ^      |
|       | Start Menu folder:<br>WebSpellChecker                               |               |       |        |
|       | Web server:<br>Java Application Server (Apache Tomcat, Oracle WebLo | gic Server, e | etc.) |        |
|       | Full domain name:<br>https://your_domain_name:8443                  |               |       |        |
|       | Virtual directory:<br>spellcheck                                    |               |       | ~      |
|       | <                                                                   |               | >     |        |
|       | < <u>B</u> ack                                                      | Install       | C     | Cancel |

2.12. As soon as the installation process is finished, select **Activate License** if you are installing WebSpellChecker Server for the first time and then click **Finish** to close the installation dialog. You can view the samples and verify application operability in newly opened web browser tabs, namely Samples page, a page with Status check, and a page with Version check. Note that all these options are selected by default. The **Activate License** op tion is not selected only if you reinstall WebSpellChecker on the same server.

| 🛃 Setup - WebSpellChecker | - 🗆 ×                                                                                                    |  |  |  |
|---------------------------|----------------------------------------------------------------------------------------------------|--|--|--|
|                           | Complete Installation                                                                                                    |  |  |  |
|                           | WebSpellChecker has been successfully installed on the server. The application may be launched from Windows Start Menu folder.                                                                                                    |  |  |  |
| -0                        | <ol> <li>Activate License and Start WebSpellChecker Application<br/>Server (Skip if already done).</li> <li>Check the application version and status to confirm if the<br/>Spell Check, Grammar and Thesaurus engines are Active.</li> <li>Open Demo Samples to learn more how integrate and<br/>configure the WebSpellChecker products.</li> </ol> |  |  |  |
| © - 0<br>⊙.◯              | <ul> <li>Activate License</li> <li>Run WebSpellChecker Application Server</li> <li>Check Application Status and Version</li> <li>Open WebSpellChecker Demo Samples</li> </ul>                                                                                                    |  |  |  |
|                           | <u> </u>                                                                                                    |  |  |  |

## 3. Activate License

Refer to the License Activation on Windows guide if you are installing WebSpellChecker Server for the first time to find out how to activate a license on a Windows-based server.

# 4. Configure Grammar Engine

The Grammar engine requires 64-bit version of Java 8 or higher. The installation wizard will try to auto-detect a path to an existing Java Virtual Machine (JVM). If no path is found, you will be asked to specify the path to JVM using the next window:

| 🔂 WebSpellChecker Setup -                                                                                                    | J     |         | $\times$ |
|----------------------------------------------------------------------------------------------------|-------|---------|----------|
| Specify Path to Java Virtual Machine                                                                                           |       |         | <b>V</b> |
| At least Java 8 is required to use the Grammar engine. Please specify Java Virtual Machine (JVM).                              | y the | path to |          |
| Path to JVM DLL (jmv.dll)                                                                                                    |       |         |          |
|                                                                                                    | В     | rowse   |          |
| Skip this step                                                                                                    |       |         |          |
| You can also skip this step and manually add the path to JVM in the<br>AppServerX.xml file (the PathToJavaVirtualMachine tag). |       |         |          |
|                                                                                                    |       |         |          |
|                                                                                                    |       |         |          |
|                                                                                                    |       |         |          |
|                                                                                                    |       |         |          |
|                                                                                                    |       |         |          |
| <u>N</u> ext >                                                                                                    | >     |         |          |

You have an option to set a path to JVM manually or change the auto-detected path to your custom one. Refer to the Enabling Grammar Engine to find out more.

# 5. Verify Operability

Check the status and version of AppServer to verify if WebSpellChecker Server works properly. To do so, use the links below to navigate to the detailed commands and responses descriptions:

- Check AppServer version;
- Check AppServer status.

## 6. Integrate WebSpellChecker

Integrate WebSpellChecker products into your web application.

Do not use 2880 port when accessing samples or other statics files like wscbundle.js file as such files will be processed by a selected web server or Java application server. 2880 is an internal port that WSC AppServer listens to and which is designed to process service requests (check spelling, grammar and others).

#### **Option A. Integration Guides**

Visit Products and integrations guides to learn more how to get started with WebSpellChecker products, one of them being WProofreader.

#### WProofreader

WProofreader is multilingual proofreading tool for web applications. It enables grammar and spell check while you type or work with your text in a dedicated dialog. It detects editable fields in focus, be it HTML editable controls or WYSIWYG editors, and enables spelling and grammar checking there. View the full list of supported integrations.

WProofreader benefits:

- Available as a standalone secure solution on your server or as an annual subscription to the service hosted by WebSpellChecker.
- Out of the box offer provides spell check for 17 languages and grammar check for 15 out of 17 default languages;
- All modern web browsers are supported including the latest stable versions of Chrome, Firefox, Safari, MS Edge, and Internet Explorer 11 and mobile web browsers such as Chrome for Android and iOS Safari;
- Over 150 additional languages as well as specialized medical and legal dictionaries are available to extend the default languages set;
- Global custom dictionaries managed by system admins and intended for all WProofreader users;
- · Personal user dictionaries for end-users;
- WAI-compliant, up to WCAG 2.1 and Section 508 accessibility standards;
- Operation and installation via HTTPS protocol is supported to fulfill strict security requirements.

With the Cloud-based version of WProofreader you can access and use its features without server-side installation. In the Server-based version, all the application data is securely processed on your own server. Refer to the Get started with WProofreader Server (autoSearch) guide for more details.

WProofreader allows users to see and correct spelling and grammar problems on the fly while they are typing directly in the text input field. Every misspelled word found will be underlined with a red wavy line and every grammar problem detected will be marked with a green one respectively. The user just needs to hover a marked word or phrase and replace it with a proper one from the list of given corrections.

#### **Option B. Demo Samples**

Depending on the type of elements, namely HTML native elements or rich text editors where the spelling and grammar check is needed, you may choose and use the demo samples that are shipped with the package.

To access the default samples, go to <a href="https://your\_host\_name:port/wscservice/samples/">https://your\_host\_name:port/wscservice/samples/</a> where port is the **port** of your web server or Java application server. The default samples contains all the necessary samples and instructions that will help with the integration of the WebSpellChecker products. Moreover, each sample contains detailed development documentation with a list of methods and parameters available.